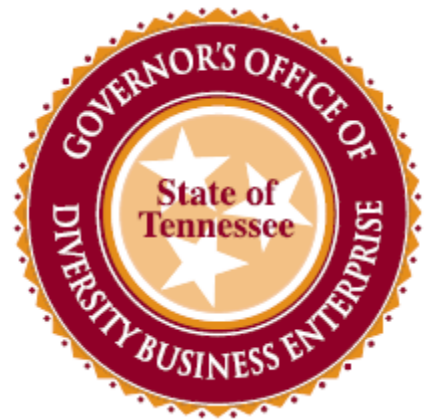

# TN Department of **Ceneral Services**

# **In The Know Diversity Meeting**

Navigating Through B2G and Edison

State of Tennessee Governor's Office of Diversity Business Enterprise

Navigating Through B2G

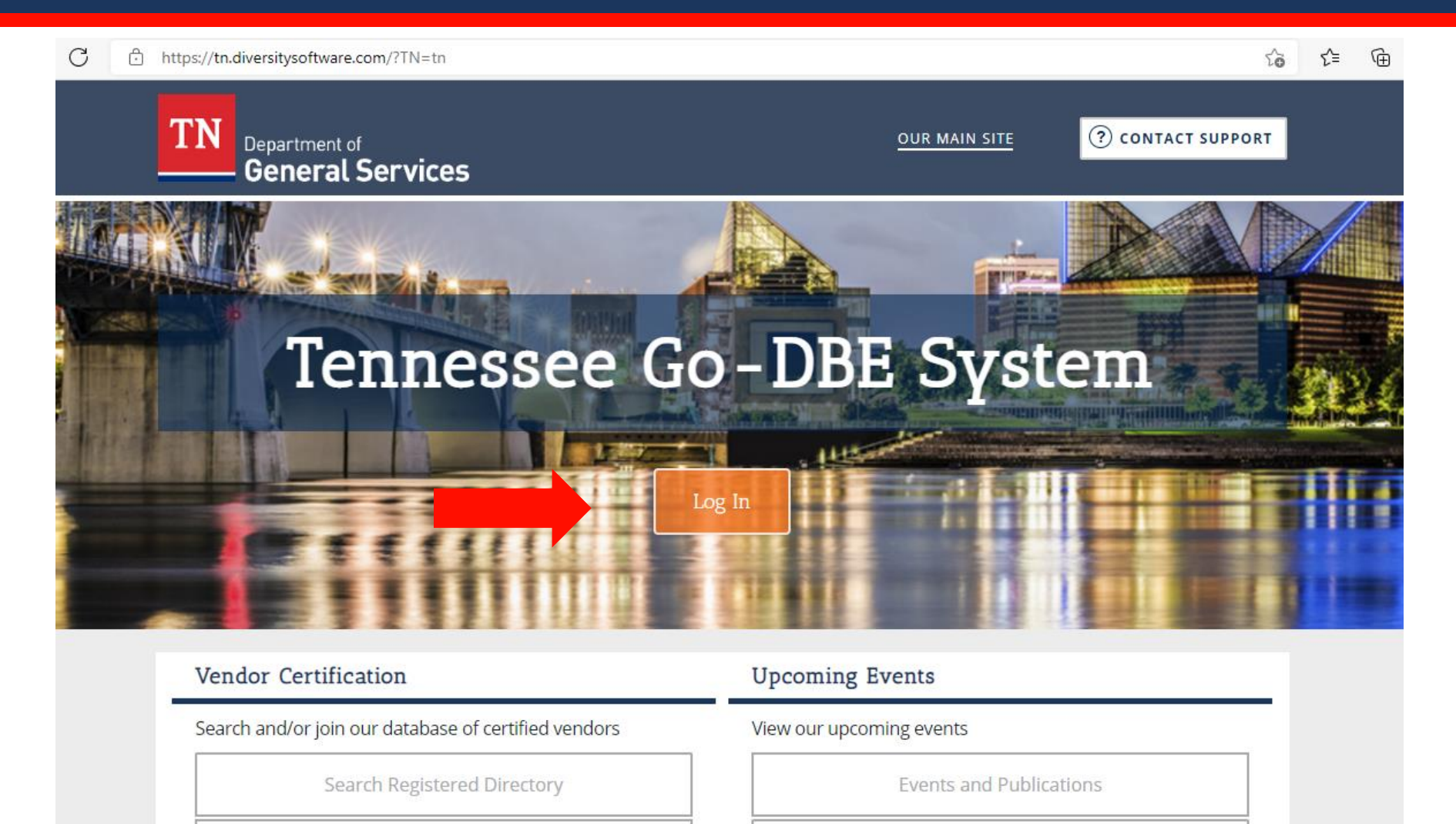

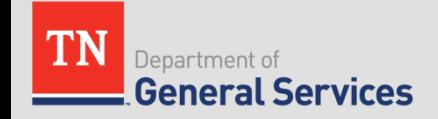

### **B2G Training Classes and Videos**

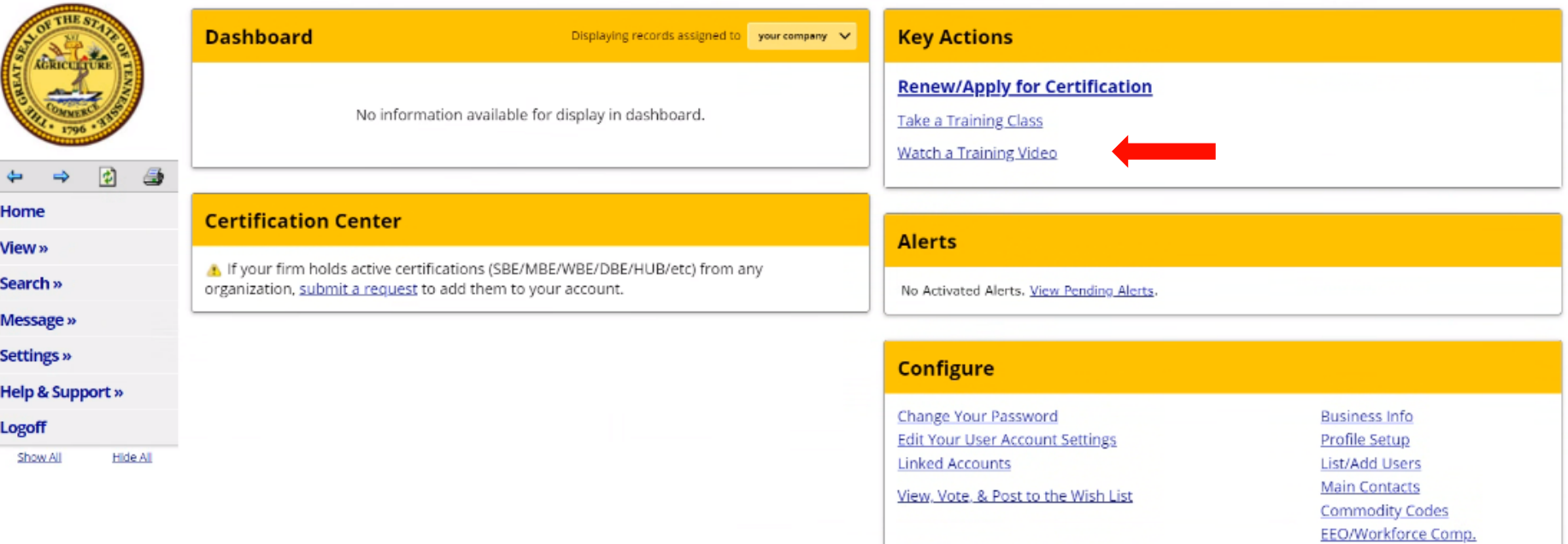

\*Training classes are offered on specific dates and times. Watching a training video would be most helpful if immediate assistance is needed.

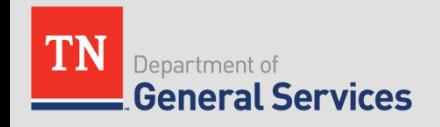

# **B2G Training Videos**

#### **Core Training - Vendor**

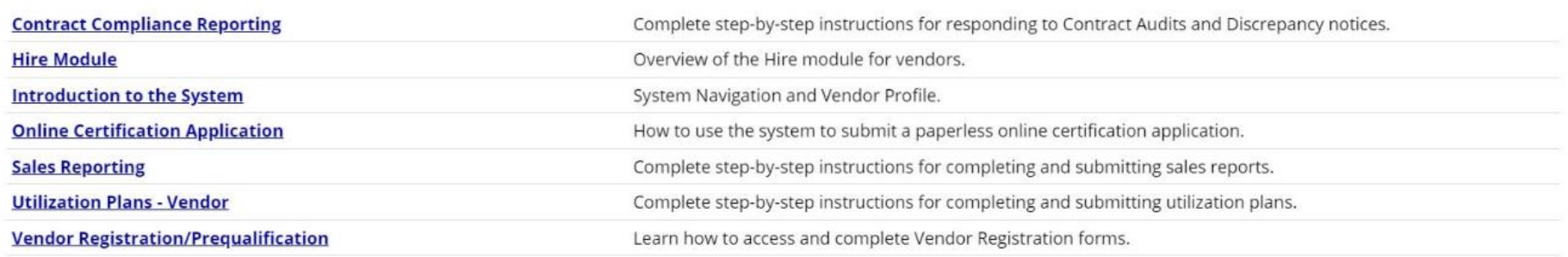

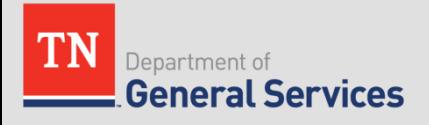

### Procurement Opportunities

Â https://tn.diversitysoftware.com/?TN=tn

C

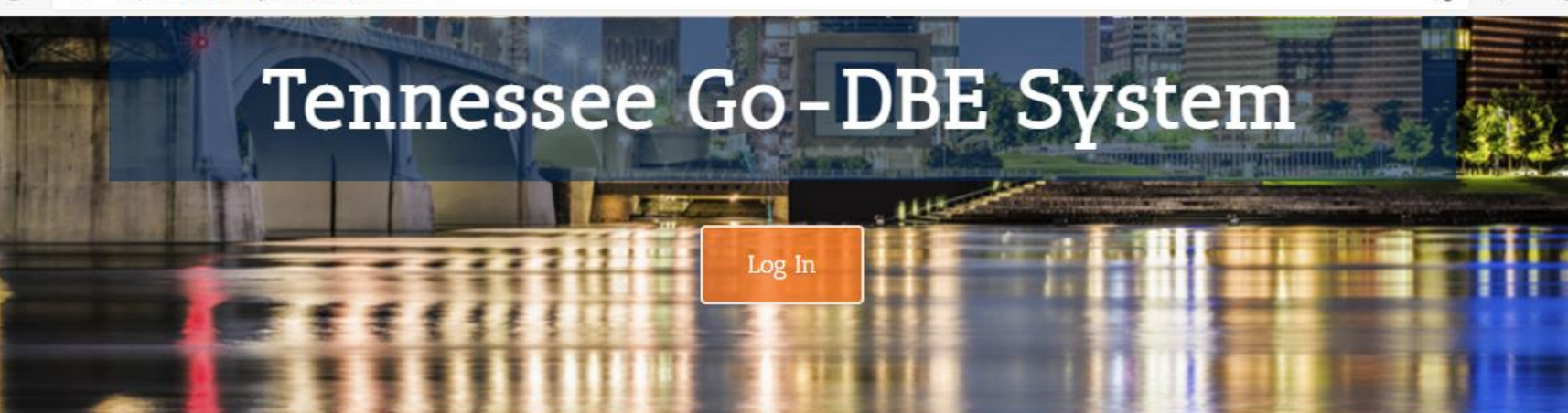

### Vendor Certification

Search and/or join our database of certified vendors

Search Registered Directory

Apply for / Renew Certification

### Procurement Opportunities

**Current Procurement Opportunities** 

### **Upcoming Events**

View our upcoming events

**Events and Publications** 

5.8

√≒

**GoDBE Events** 

**GoDBE Outreach Notices** 

### About the System

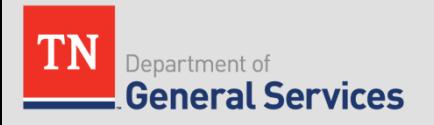

### **Current Procurement Opportunities**

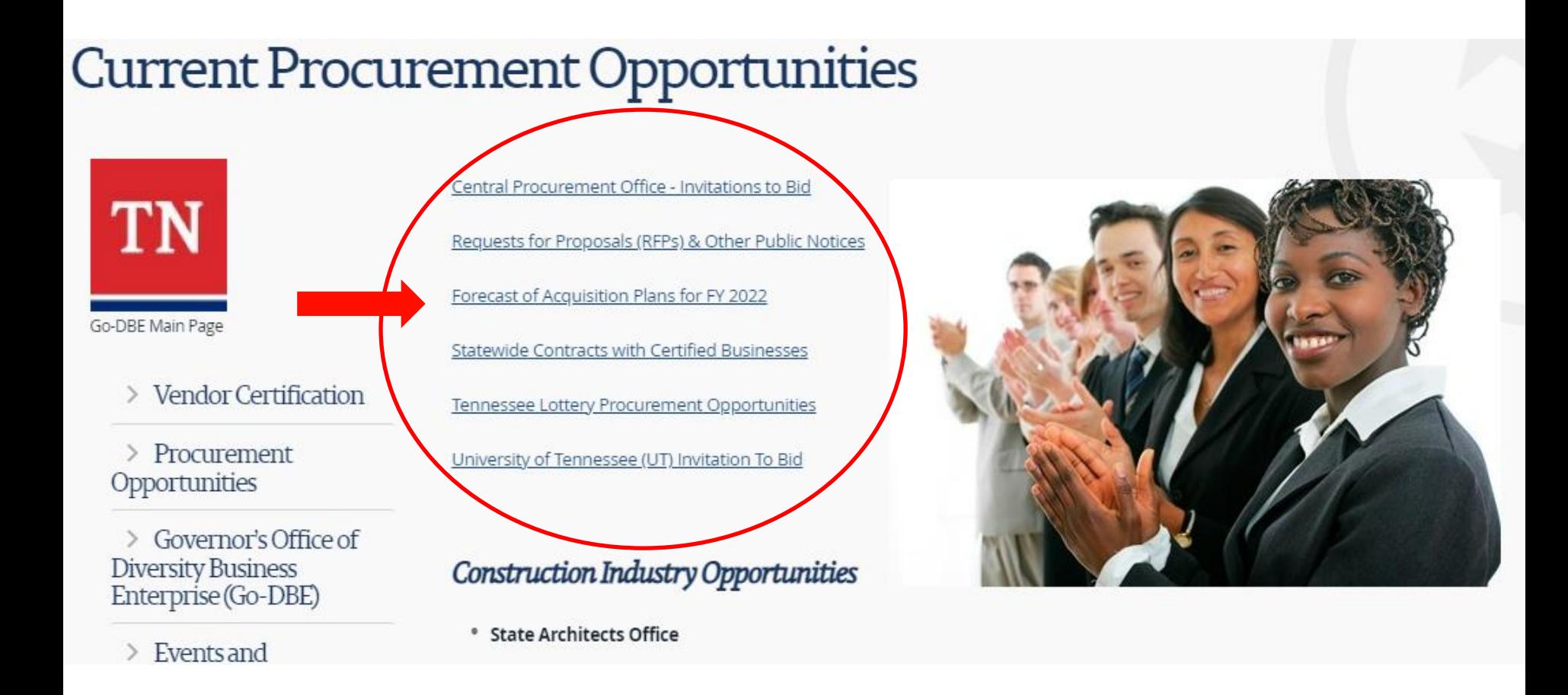

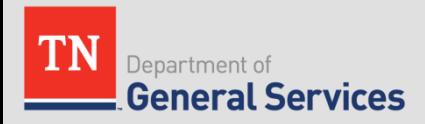

# **Forecast of Acquisition Plans**

#### **UPCOMING PROCUREMENT OPPORTUNITIES**

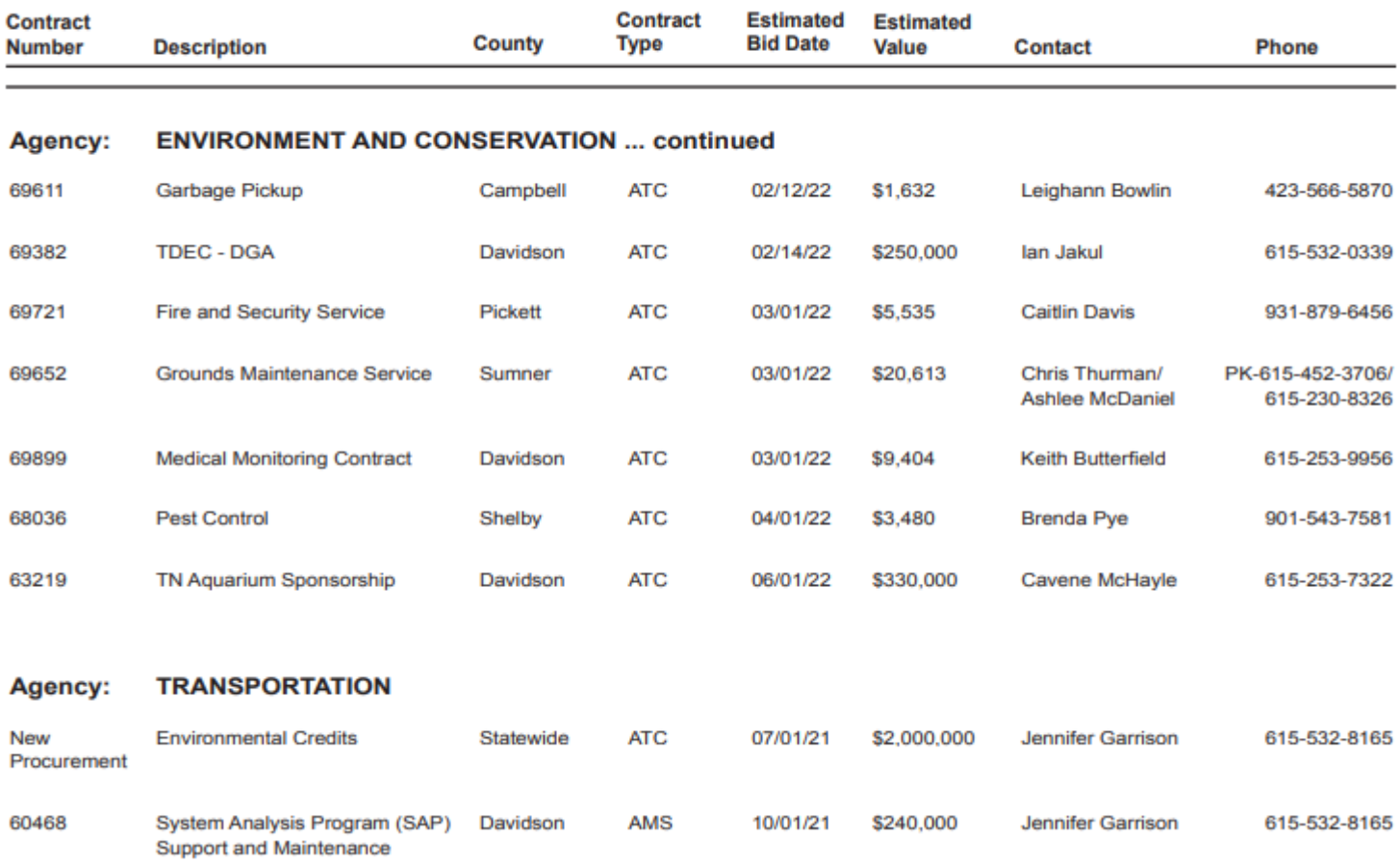

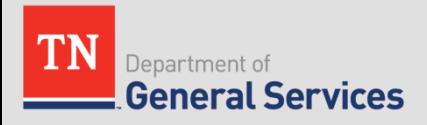

### **Current Procurement Opportunities**

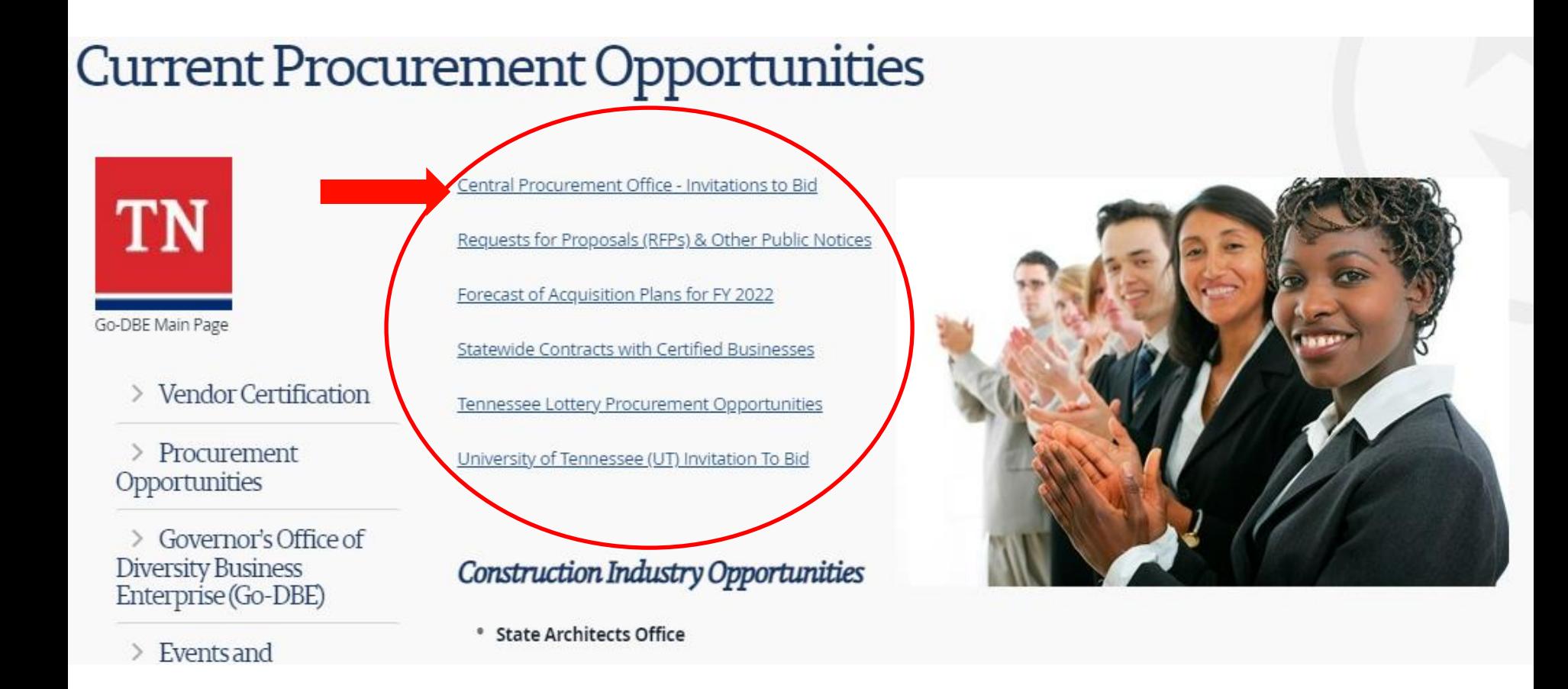

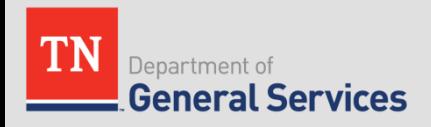

# Central Procurement Office- ITB Page

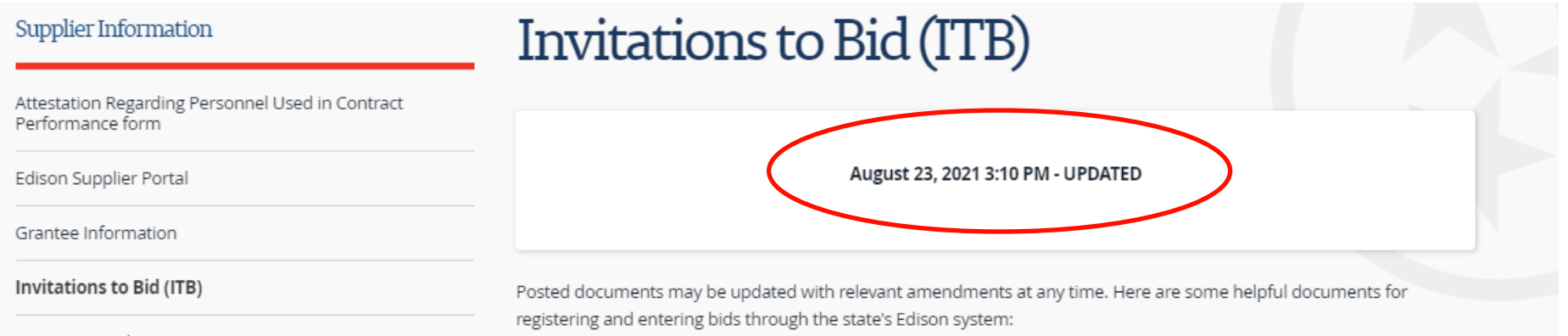

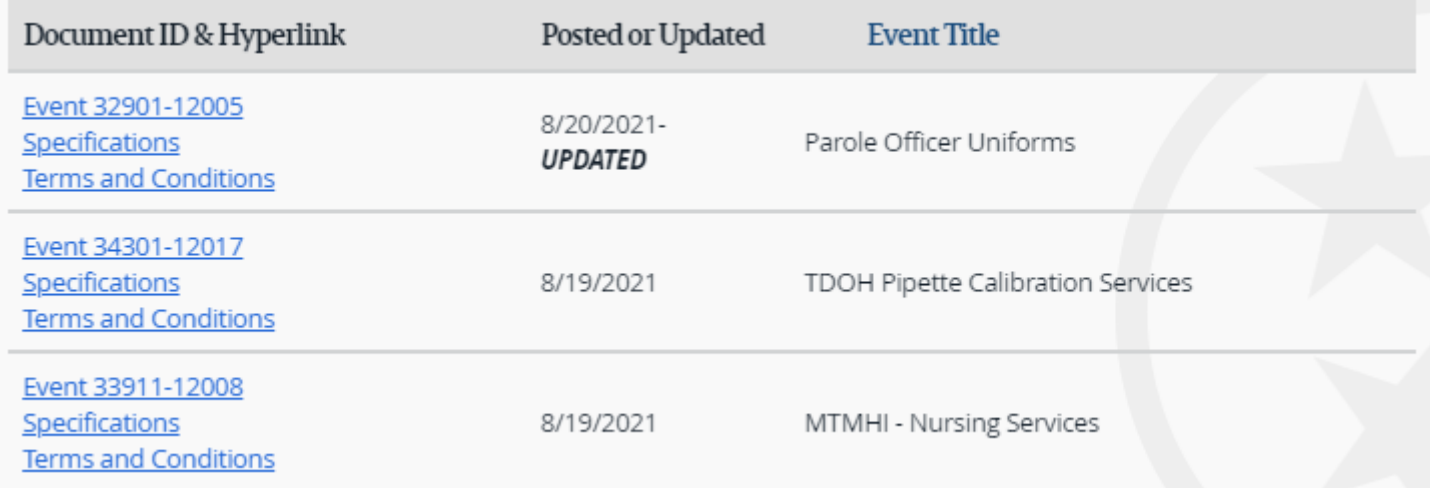

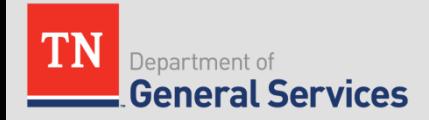

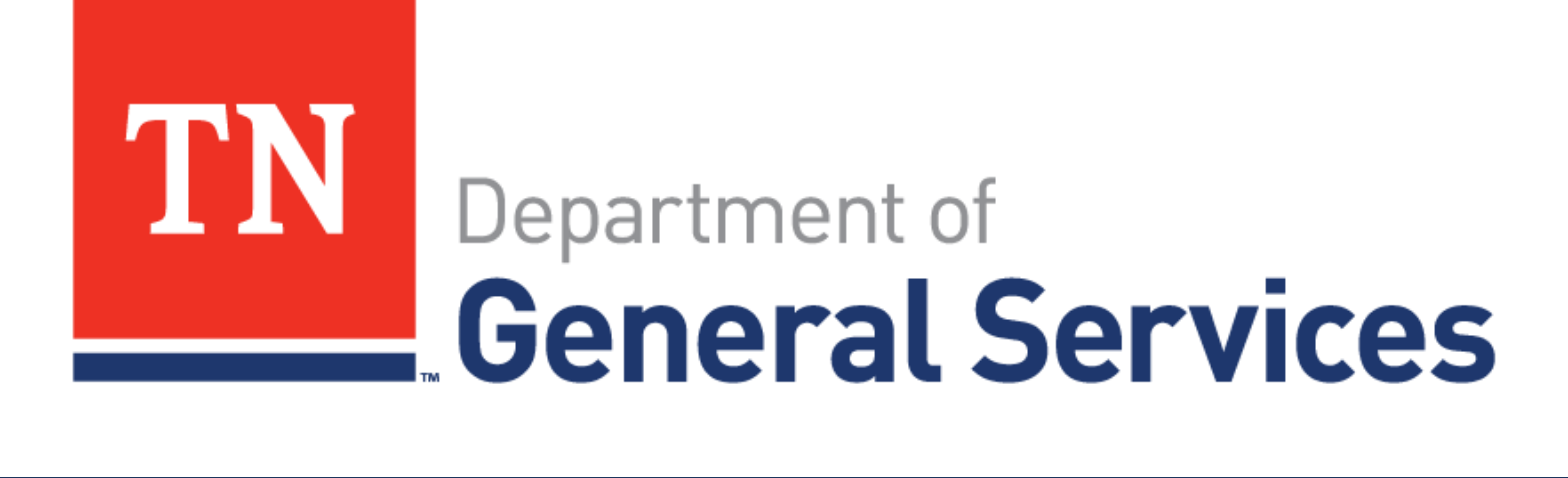

# Tips for Bidding in Edison

**Kelly Johns** 

State of Tennessee Central Procurement Office

### **Websites**

- Central Procurement Website
	- <https://www.tn.gov/generalservices/procurement.html>
- TN Supplier Portal
	- [https://sso.edison.tn.gov/psp/paprd/SUPPLIER/SUPP/h/?tab=PAPP](https://sso.edison.tn.gov/psp/paprd/SUPPLIER/SUPP/h/?tab=PAPP_GUEST) \_GUEST

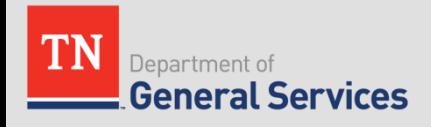

### **BEFORE YOU LOG IN**

- Read the attachments to the event
	- Specifications
	- $-$  T&Cs
	- Any other attachments
	- Event Details outlines lines and bid factors
		- Bid factors
		- See Ideal Response

Sample event email will attach all event documents.

Sample Event Details

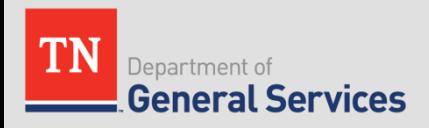

### **BEFORE YOU LOG IN**

- Please do not wait until the last day to enter your bid.
- Remember to add the State's email as acceptable email (not junk).
- If you have trouble entering your bid, please contact the Edison Help Desk 615-741-HELP (4357).
- **Ryan will cover in more detail:** For account help, contact Supplier Maintenance at 615-741-9745 or email [Supplier.Maintenance@tn.gov](mailto:Supplier.Maintenance@tn.gov) (be aware it may take 5 days to process new accounts). Please only email once in the 5 days. Emailing again may start the 5 days over again.
	- If you have a Supplier ID and need new or additional Edison Access IDs, click [Create New User Accounts](https://hub.edison.tn.gov/psp/paprd/SUPPLIER/ERP/c/SUP_OB_MENU.SUP_OB_USER_REG.GBL?Action=U&SUP_OB_TEMPLATE_ID=USER). Your Tax Identification Number is required

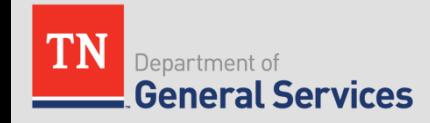

### **PAPER BID**

- CPO front desk number 615-741-1035
- See Solicitation Coordinator contact in bid documents.
- **Responses Submitted by Mail**. If submitting a response by mail: (1) all prices must be typed or written in ink on the "Line Details" portion of this ITB; (2) any corrections, erasures, or other alterations to prices must be initialed by the respondent; and (3) the response shall be manually signed by the respondent in ink. Each individual response must be returned in a separate envelope package or container and must be properly labeled on the outside referencing the applicable event number and the response opening date. Responses should be mailed in a properly labeled sealed envelope to the following address:

Bidder Services Department of General Services, CPO 312 Rosa L Parks Avenue, 3rd Floor Tennessee Tower Nashville, TN 37243-1102

Failure to comply with these requirements may result in rejection of the response.

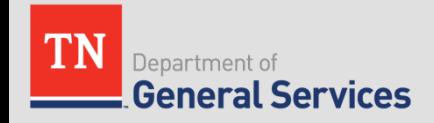

### **BEFORE YOU LOG IN**

- Because Edison times out quickly, be prepared with all your attachments. Even though there is a "save for later" option, Edison may not save your entry.
- Ensure an attachment is uploaded for all bid factors that require an attachment. Otherwise, an error message may appear and Edison will not let the bid to be submitted.

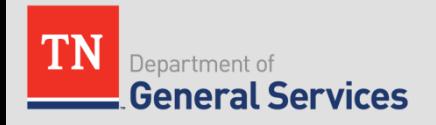

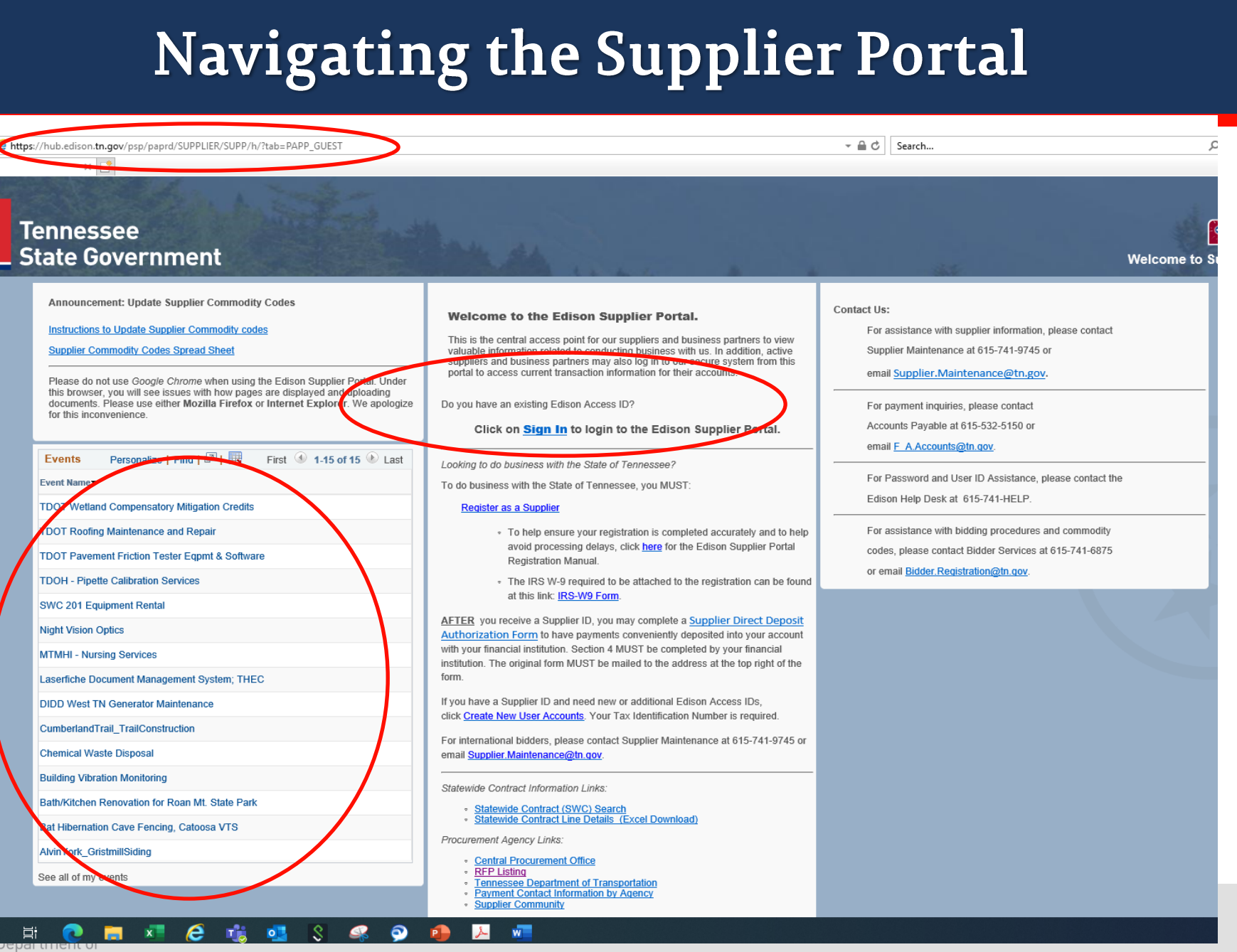

**General Services** 

 $\alpha$ 

**B** Guest

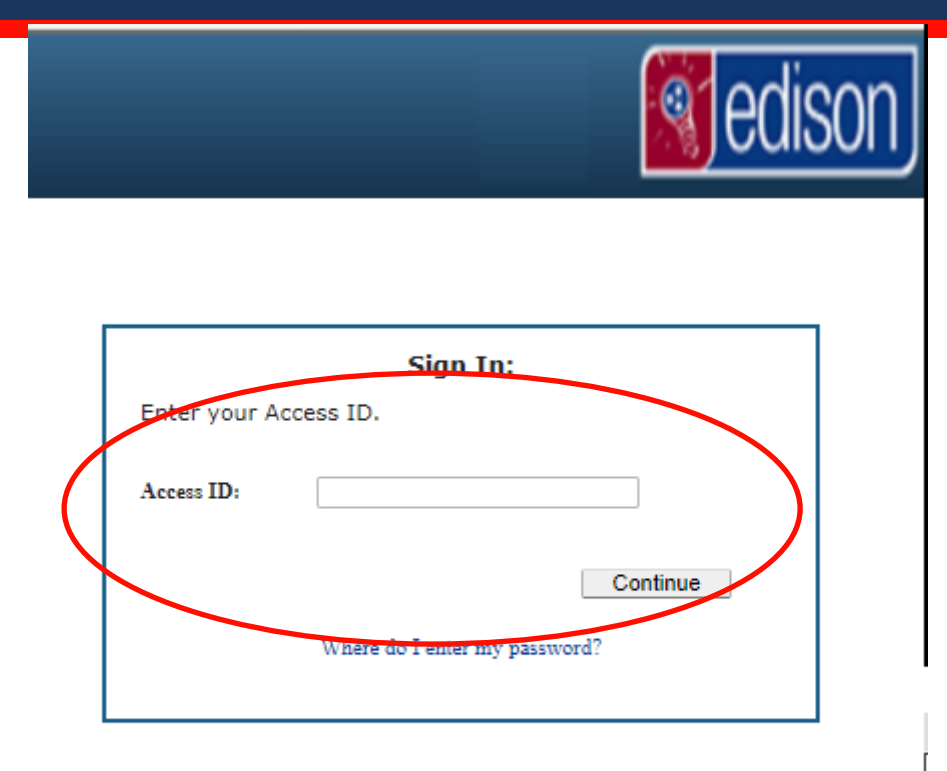

I States Code, Section 1030, and may subject the individual to Criminal and Civil penalties pursuant to

le evidence of criminal activity, such evidence may be provided to Law Enforcement Personnel.

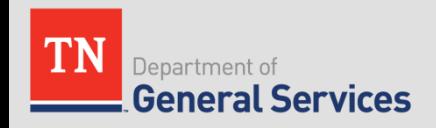

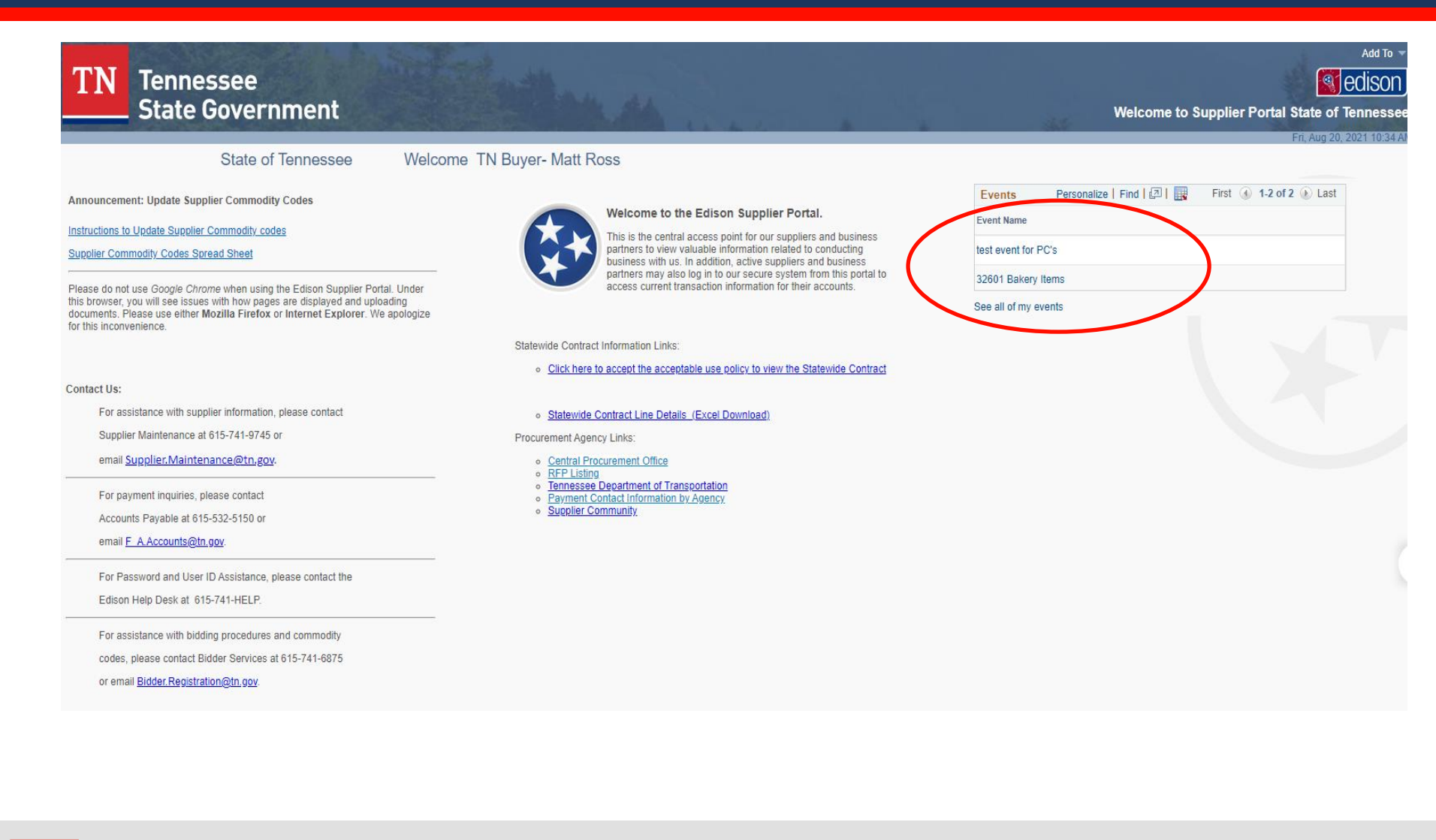

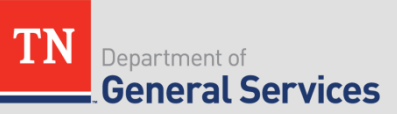

### **View Events and Place Bids**

Enter search criteria to locate an event for viewing or placing bids.

Welcome, State of Tennessee User: TN Buyer- Matt Ross

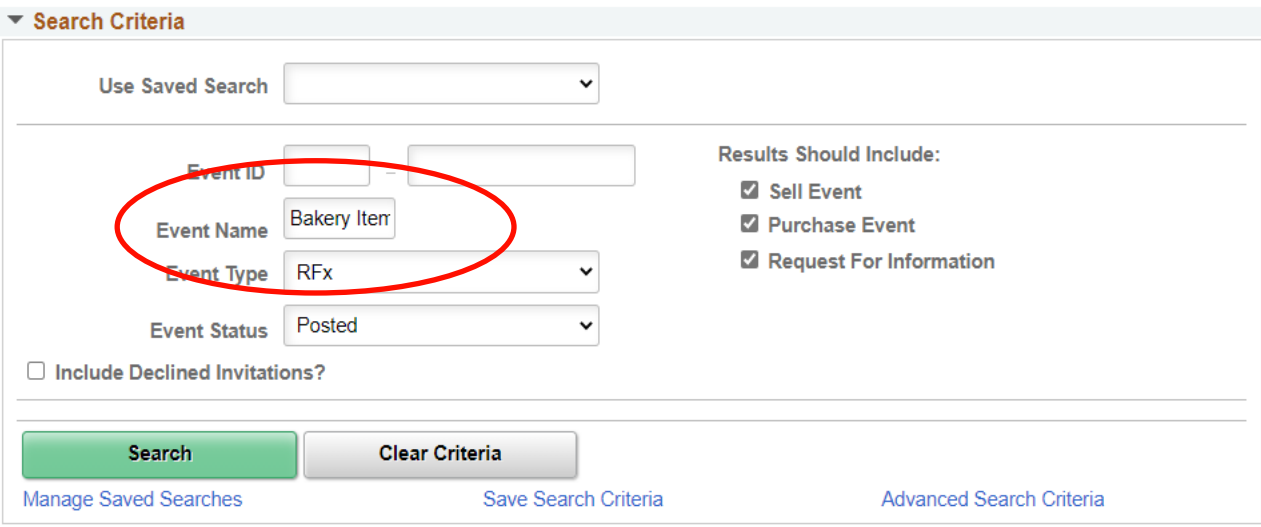

#### **Search Results**

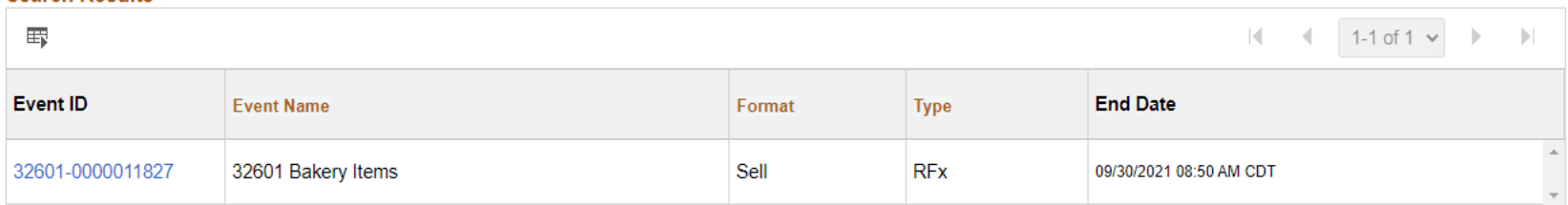

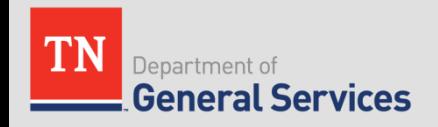

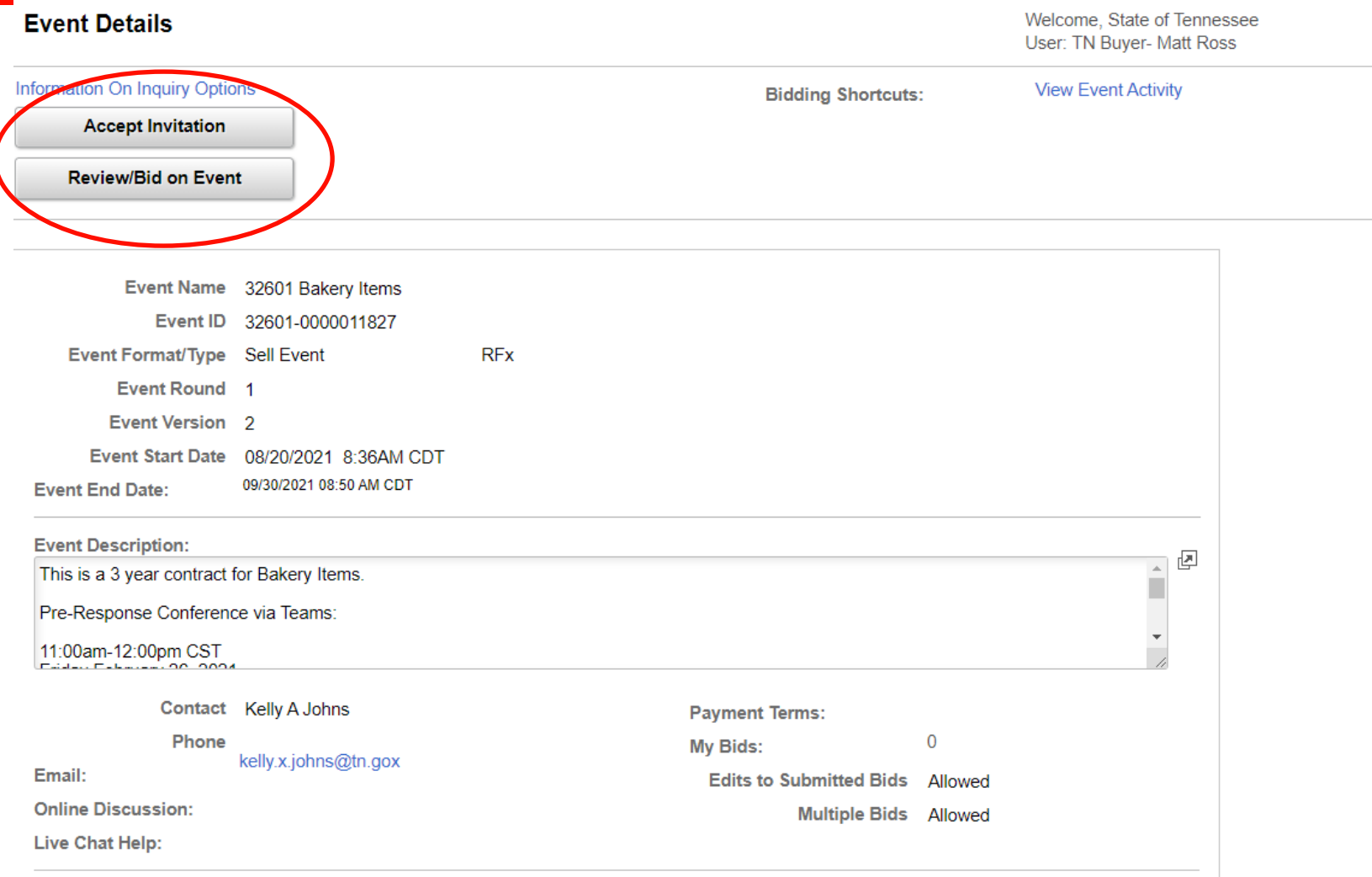

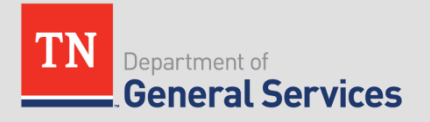

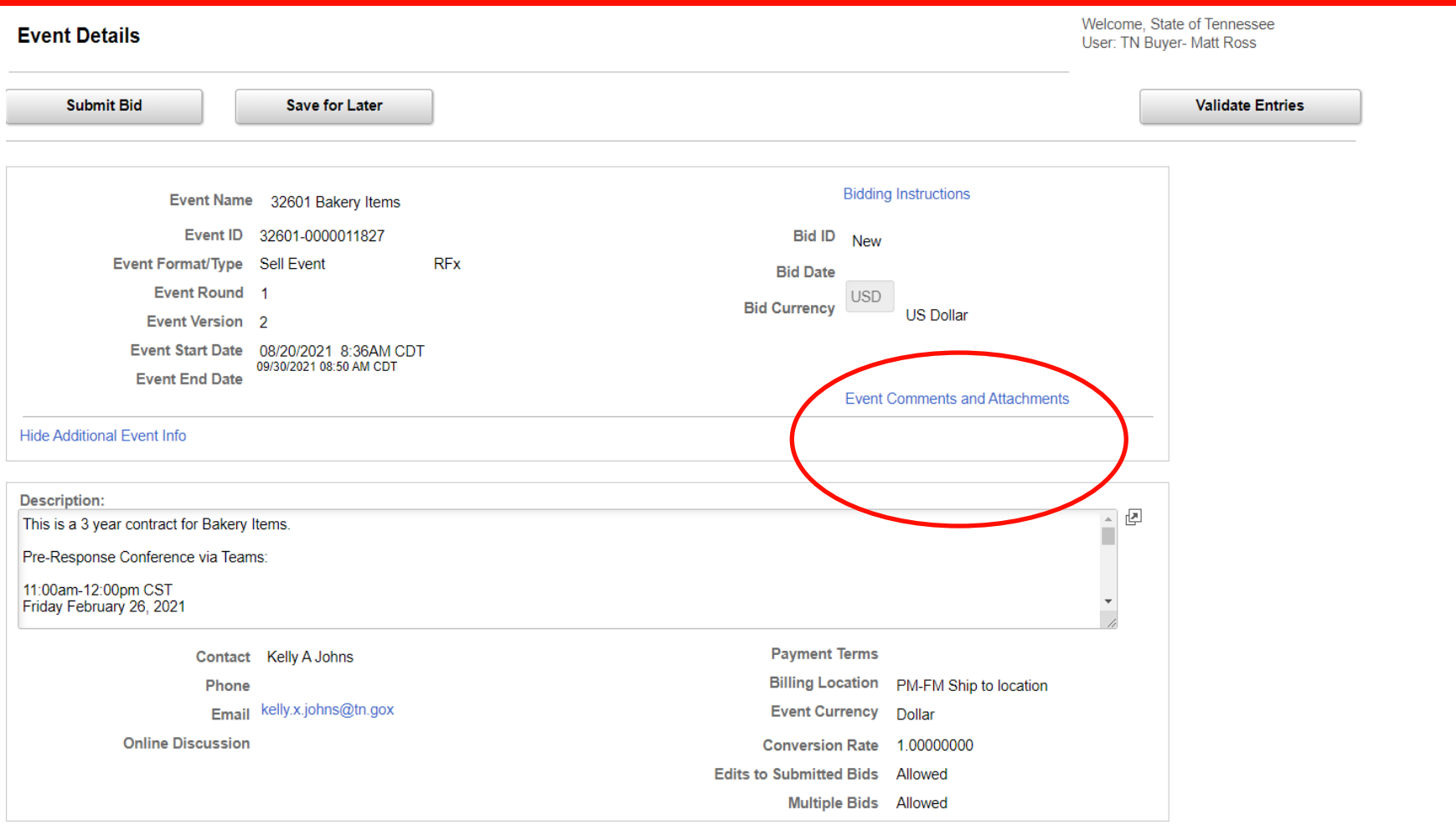

![](_page_20_Picture_2.jpeg)

### **CLICK ON EVENT COMMENTS AND ATTACHMENTS**

![](_page_21_Picture_7.jpeg)

![](_page_21_Picture_2.jpeg)

### **BID FACTORS**

#### **Question Comments and Attachments**

Business Unit 32601 Event ID 0000011827

I (we) agree to strictly abide by all the statutes and terms contained in the rules of the Department of General<br>Services, Central Procurement Office, which are by reference made a part hereof, in addition to the special t conditions and specifications embodied in the invitation to bid.

IMPORTANT: By Selecting YES, the bidder certifies compliance with the above and further certifies that this bid is made without collusion or fraud.

#### Attachments

#### **Add New Attachments**

![](_page_22_Picture_42.jpeg)

#### Comments

![](_page_22_Picture_43.jpeg)

![](_page_22_Picture_11.jpeg)

![](_page_22_Picture_12.jpeg)

 $\times$ 

# **Submitting a Bid**

![](_page_23_Picture_1.jpeg)

If Submit Bid or Validate Entries is selected and all pertinent information has not been completed, the following message box will appear with instructions for what to address before submitting the bid.

![](_page_23_Picture_27.jpeg)

Ensure an attachment is uploaded for all bid factors that require an attachment. Otherwise, an error message may appear and Edison will not let the bid to be submitted.

![](_page_23_Picture_5.jpeg)

### **BID RESPONSES TO LINE ITEMS**

#### **Step 2: Enter Line Bid Responses**

This event contains one or more individual lines that await your bid response. Some or all lines may require your bid in order for consideration by the Event

![](_page_24_Picture_33.jpeg)

**Hide Line Detail** 

![](_page_24_Picture_34.jpeg)

At any point in the bid response process you may save an in-progress bid and resume completion at later time. When your bid response is complete, submit for consideration.

**Submit Bid** 

![](_page_24_Picture_8.jpeg)

**Validate Entries** 

Because Edison times out quickly, be prepared with all your attachments. Even though there is a "save for later" option, Edison may not save your entry.

![](_page_24_Picture_11.jpeg)

### **BID RESPONSES TO LINE ITEMS**

#### $\sim$  10.000  $\sim$  10.000 **Line Comments and Attachments**  $\times$ Event ID 0000011827 Line 1 Chocolate Cake **Attachments Add New Attachments** 围 1-1 of 1  $\sim$  $\mathbb{R}$ **Attached File Attachment Description** Upload View Upload View **Add New Attachments Delete** Comments **Add New Comments** 囨

OK

Use the Q&C period to ask questions about line items. Be sure to bid exactly as presented. The UOM must match the event. Give an example.

![](_page_25_Picture_4.jpeg)

Cancel

# **Hitting "Submit" Bid button**

### **Bid Confirmation**

![](_page_26_Figure_2.jpeg)

"Copy bid" does not make a copy of your bid. This button will start a new bid entry.

![](_page_26_Picture_4.jpeg)

### Updating your supplier information in Edison

### Creating a new User Account

- -Navigate to the supplier portal home page
- [https://hub.edison.tn.gov/psp/paprd/SUP](https://hub.edison.tn.gov/psp/paprd/SUPPLIER/SUPP/h/?tab=PAPP_GUEST) PLIER/SUPP/h/?tab=PAPP\_GUEST
- -Select Create New User Account
- Please note, this is for suppliers to gain access to supplier files that already exist. This is not the same as creating a new supplier file for your company.

#### Welcome to the Edison Supplier Portal.

This is the central access point for our suppliers and business partners to view valuable information related to conducting business with us. In addition, active suppliers and business partners may also log in to our secure system from this portal to access current transaction information for their accounts.

Do you have an existing Edison Access ID?

Click on **Sign In** to login to the Edison Supplier Portal.

Looking to do business with the State of Tennessee?

To do business with the State of Tennessee, you MUST:

#### **Register as a Supplier**

- To help ensure your registration is completed accurately and to help avoid processing delays, click here for the Edison Supplier Portal **Registration Manual**
- The IRS W-9 required to be attached to the registration can be found at this link: IRS-W9 Form.

AFTER you receive a Supplier ID, you may complete a Supplier Direct Deposit Authorization Form to have payments conveniently deposited into your account with your financial institution. Section 4 MUST be completed by your financial institution. The original form MUST be mailed to the address at the top right of the form.

If you have a Supplier ID and need new or additional Edison Access IDs, click Create New User Accounts. Your Tax Identification Number is required.

For international bidders, please contact Supplier Maintenance at 615-741-9745 or email Supplier.Maintenance@tn.gov.

Statewide Contract Information Links:

- · Statewide Contract (SWC) Search
- · Statewide Contract Line Details (Excel Download)

Creating a new User Account will require:

- ▶ Your 9-digit Tax ID Number (no dashes)
- ▶ Your 10-digit Supplier ID Number

If you do not know your Supplier ID Number, you can email [supplier.maintenance@tn.gov](mailto:supplier.maintenance@tn.gov) with your Tax ID Number, and an address that is on file for your company, and supplier maintenance will provide your supplier ID number.

![](_page_28_Picture_41.jpeg)

- After entering your Tax ID Number and Supplier ID number, you will need to enter your "Requested User ID"
- ▶ The Requested User ID MUST start with "TN@". For example: "TN@UserName"
- For "Email ID" please enter an email address that you can access. Once the new user account is created, all information will be sent to this email address

![](_page_29_Picture_40.jpeg)

Click to accept the Terms of Agreement, press Submit

- After clicking Submit, you should receive 3 emails to the email address you entered in the registration
	- ▶ 1. An email letting you know your account request was approved and provides your Access ID and Supplier ID number
	- ▶ 2. A welcome email containing your Supplier ID and Access ID
	- ▶ 3. An email providing your temporary password

▶ If you received the 3 emails, navigate back to the Supplier Portal Home Page and use your Access ID and password to Sign In to the Edison Supplier Portal. (If you did not receive the email, please skip ahead 2 slides.)

[https://hub.edison.tn.gov/psp/paprd/SUPPLIER/SUPP/h/?tab=PAPP\\_GU](https://hub.edison.tn.gov/psp/paprd/SUPPLIER/SUPP/h/?tab=PAPP_GUEST) EST

#### Welcome to the Edison Supplier Portal.

This is the central access point for our suppliers and business partners to view valuable information related to conducting business with us. In addition, active suppliers and business partners may also log in to our secure system from this portal to access current transaction information for their accounts.

Do you have an existing Edison Access ID?

Click on **Sign In** to login to the Edison Supplier Portal.

- ▶ Enter your Edison Access ID and click Continue
- **Enter your temporary password from the email (do not copy and** paste) and click Enter
- Reset your Password
	- Enter your temporary password in Current/Temporary Password field
	- **Enter a new password in the New Password field**
	- Enter your new password again in the Confirm New Password field

Follow the instruction for Setting up Your Security Profile and enter an email address for a one-time password reset in case you need to reset your password.

- If you DID NOT receive the 3 emails containing your new User Account information, please first make sure you are using the email address you entered in the registration
- If you still have not received the emails containing your Access ID and temporary password, please contact the Edison Help Desk, as supplier maintenance does not have access to passwords or Access IDs
- The number for the Edison Help Desk is 1-866-376-0104 or 615-741-HELP (4357).

![](_page_33_Picture_4.jpeg)

### What can I do with my new User Account?

### **View Payments**

- ▶ Main Menu>Supplier>Review Payment Information>Payment
- **Add, Edit, and View Addresses on file (cannot edit Address 1)**
	- ▶ Main Menu>Supplier>Maintain Supplier Information>Addresses
- **Add, Edit, and View Contacts**
	- ▶ Main Menu>Supplier>Maintain Supplier Information>Contacts

![](_page_34_Picture_7.jpeg)

### What can I NOT do with my new User Account?

▶ Change the "Supplier Name" associated with your account

▶ To change the name on your supplier file, you must submit a new W-9 to [supplier.maintenance@tn.gov](mailto:supplier.maintenance@tn.gov) with the new name on line 1.

### ▶ Change Address 1 on your supplier file

 $\triangleright$  To change the address 1 on your supplier file, you must submit a new W-9 to [supplier.maintenance@tn.gov](mailto:supplier.maintenance@tn.gov) with the new address provided.

### ▶ Change Tax ID Numbers

▶ The Tax ID Number on a supplier file cannot be changed. If you are switching to a new Tax ID Number, you will need to register for a new Supplier ID Number.

![](_page_35_Picture_7.jpeg)

### IRS W-9 Requirements

- Must be Revised Oct. 2018 version of the form-found at IRS.gov
- Must be hand-signed. We cannot accept electronic signatures
- Must be dated within 1 year of the date of submission

![](_page_36_Picture_4.jpeg)

![](_page_36_Picture_5.jpeg)

### Who to contact?

### Edison Help Desk

 $\blacktriangleright$  1-866-376-0104 or 615-741-HELP (4357) Call for technical support, password resets, Access ID assistance, or if you did not receive the 3 emails after creating your new User Account

### ▶ Supplier Maintenance

- If you need to update your Supplier Name or address 1 on your supplier file, or if your supplier file becomes Inactivated and you need to reactivate it, email a new W-9 to [supplier.maintenance@tn.gov](mailto:supplier.maintenance@tn.gov)
- For other supplier maintenance inquires, you can email [supplier.maintenance@tn.gov](mailto:supplier.maintenance@tn.gov) or leave a voicemail with your question at 615-741-9745